# Excel Functions to Know

# **Contents**

<span id="page-0-0"></span>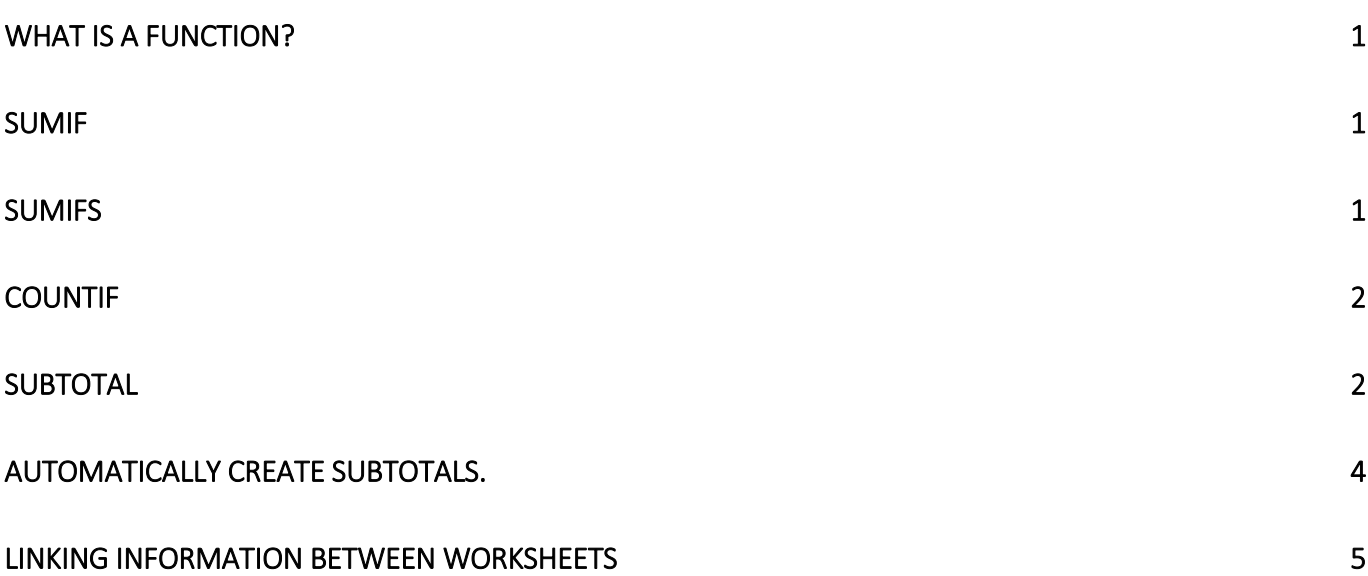

# What is a function?

A function is a predefined equation that operates on one or more values and returns a single value. Operations that are complex and involve many cell references can be difficult or even impossible to implement with basic arithmetic formulas. Excel has a wide range of built in functions that help make even very complex or repetitive calculations easy.

<span id="page-1-0"></span>Here are a few:

# Sumif

You use the **SUMIF** function to sum the values in a range that meet criteria that you specify. For example, suppose that you want to sum up the salary of all the workers who belong to the "Sales" Department.

You can use the following formula: =SUMIF(A2:A15,"Sales",D2:D15)

Syntax SUMIF(range, criteria, [sum\_range])

Sum up the salary of all the workers who belong to the "Sales" department =SUMIF(C2:C15,"Sales",D2:D15) To sum up the salary of all workers of the QA department =SUMIF(C2:C15,"QA",D2:D15) Sum up the salary of all workers older than 60 =SUMIF(B2:B15,">60",D2:D15)

# <span id="page-1-1"></span>Sumifs

SUMIFS is similar to the SUMIF function except that is used to add data if specific criteria are met in multiple ranges of cells. In the example at the right, you want to find the total balance of the Arvada branches with a savings account. You can use the following formula:

=SUMIFS(C2:C11,A2:11,"Arvada",B2:B11,"Savings")

## Syntax

*SUMIFS(sum\_range, criteria\_range1, criteria1, [criteria\_range2,criteria2], …)*

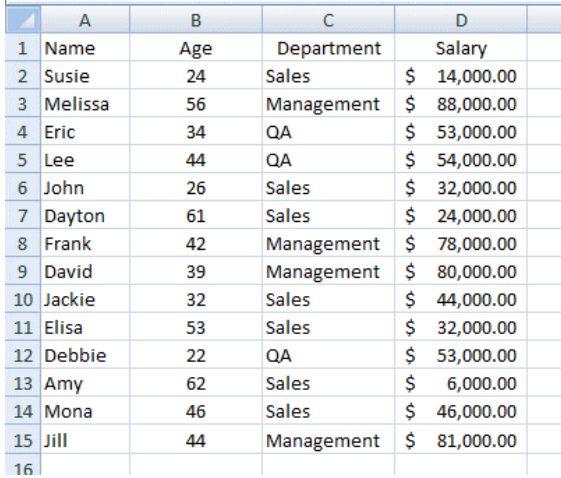

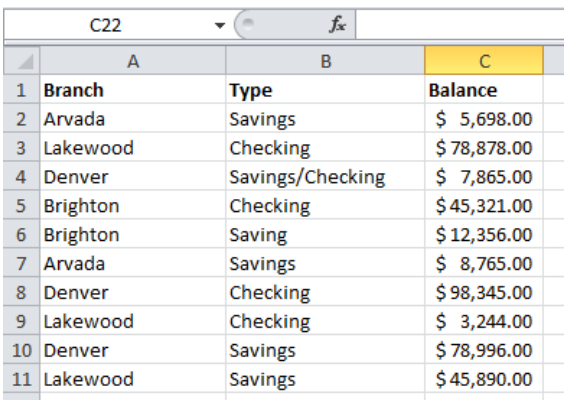

# <span id="page-2-0"></span>Countif

You can count cells that meet a specific criterion.

In this example only the Pen orders will be counted.

- 1. Select the cell in which you want to see the count (cell A12 in this example)
- 2. Type an equal sign (=) to start the formula
- 3. Type: COUNTIF(
- 4. Select the cells that contain the values to check for the criterion. In this example, cells A1:A10 will be checked
- 5. Type a comma, to separate the arguments
- 6. Type the criterion. In this example, you're checking for text, so type the word in double quotes: "Pen" *Note: upper and lower case are treated equally*
- 7. Hit the Enter key. The completed formula is:

=COUNTIF(A1:A10,"Pen")

<span id="page-2-1"></span>The result will be 4, the number of cells that contain "Pen"

## **SUBTOTAL**

SUBTOTAL formula is used to find out subtotal of a given range of cells. Unlike SUM, AVERAGE, COUNT etc. which do one thing, *SUBTOTAL is versatile***.** You can use it to sum up, average, count, etc.

The **syntax** for the SUBTOTAL is: SUBTOTAL(function\_num,ref1,ref2,...).

SUBTOTAL requires two things: (1) a range of data (2) type of subtotal. In return, SUBTOTAL will give you the subtotal for that data.

The **function\_num** can be any one of 11 different calculations that can be used in calculating subtotals. The **ref1**,ref2,.. etc are references to up 30 ranges you wish to subtotal.

The 11 different calculations that can be used in calculating subtotals and their **function\_num** are as below:

## **Function\_Num Function**

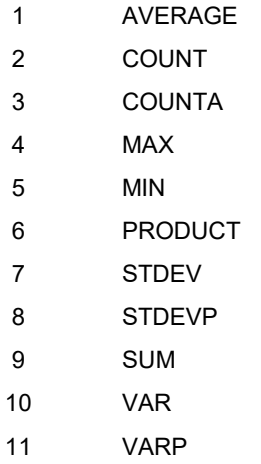

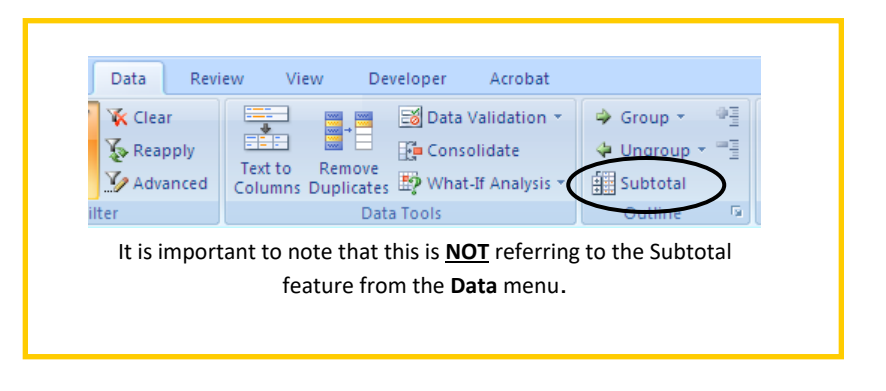

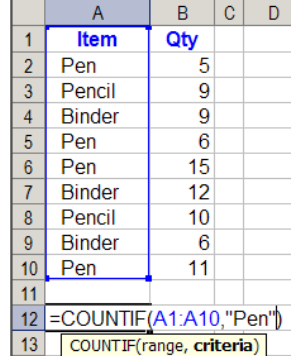

#### Excel Functions to Know

The SUBTOTAL function is the perfect complement for Auto Filters because the SUBTOTAL function will only include non-filtered (or non-hidden rows) in the range it refers to.

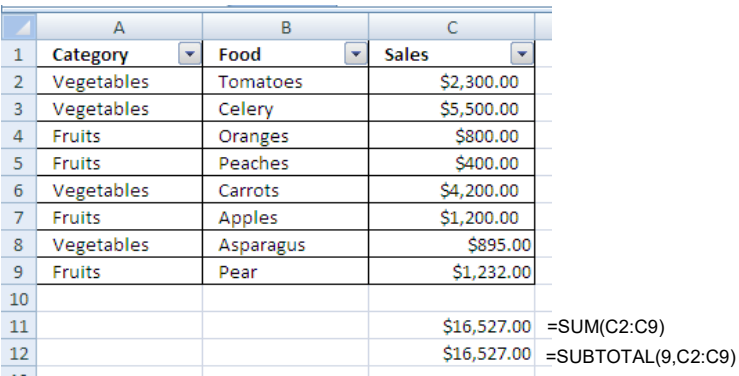

Both functions are currently returning the same result.

But let's apply the filter for Category. We only want to see Vegetables.

Notice the two difference results that the two functions have returned.

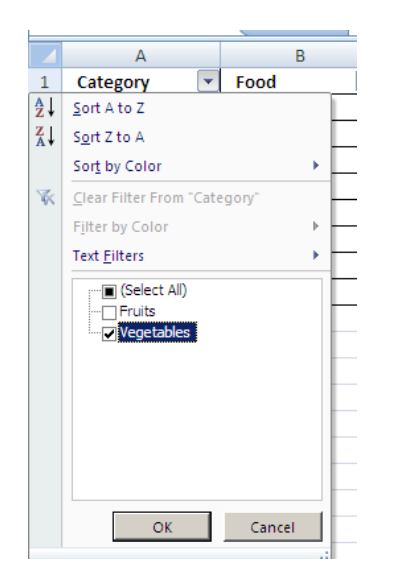

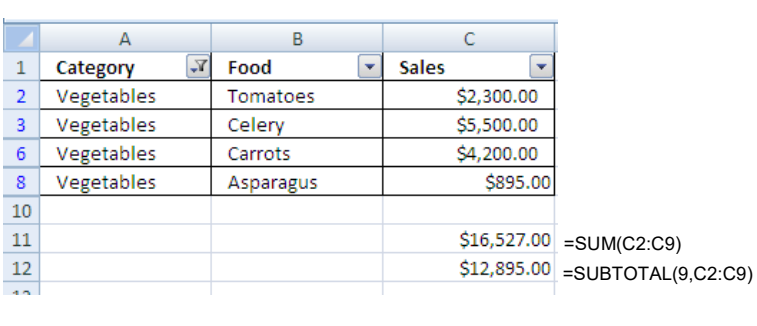

SUBTOTAL function **only** calculated **non-filtered** (or non-hidden rows) in the range it refers to.

There are three very important points to realize with the SUBTOTAL function and they are:

- 1. SUBTOTAL will only ignore rows that are hidden as the result of the Auto Filter. However, if you hide a row that is part of a filtered range it will ignore it, but only if the Auto Filter is already in use.
- 2. If there are other SUBTOTAL functions within your reference range(s), their results will be ignored. This prevents any double counting.
- 3. You cannot use SUBTOTAL on a 3-D reference. (*A 3-D reference is a range of cells that spans more than one Worksheet.)*

# <span id="page-4-0"></span>Automatically create SUBTOTALs.

*What? Subtotals again? Almost, but this is a little different.* 

Excel's Subtotal command inserts formulas into a worksheet database automatically. These formulas use the SUBTOTAL function. Your database must be sorted because the formulas are inserted whenever the value in a specified field changes.

Data tab – Subtotal

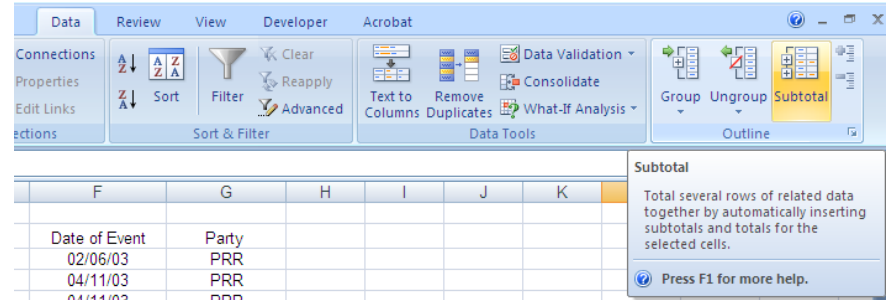

In this example, I want to know how many times different event codes were used. Place the cursor anywhere in the data area, click on Subtotal.

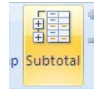

The subtotal dialog box will open and you select your choices.

The COUNT function is being used at every change in Event Code (column B). The subtotals will be added to the Event Code column.

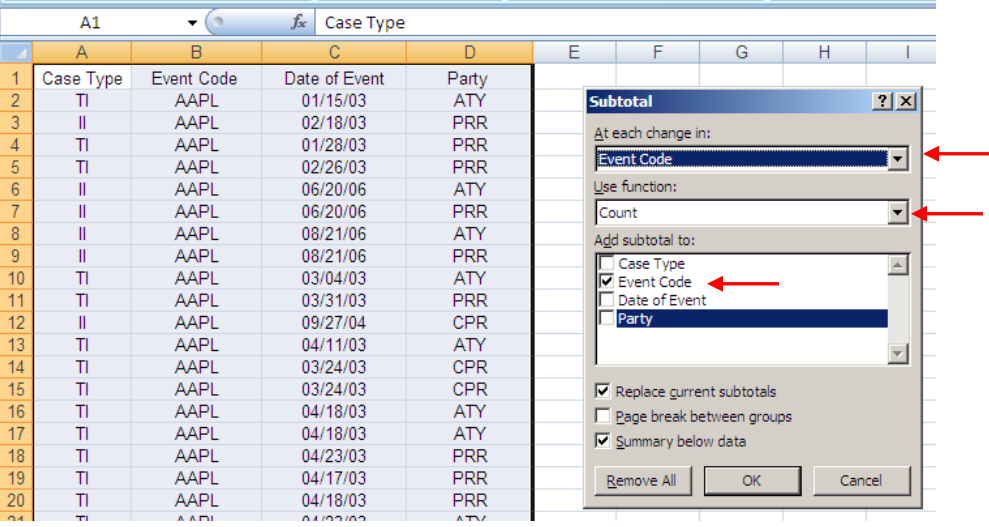

#### Excel Functions to Know

When you click OK, Excel analyzes the data base and inserts formulas as specified and creates an outline.

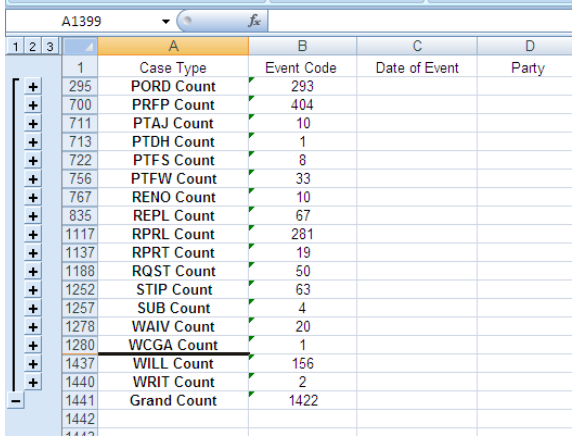

## <span id="page-5-0"></span>Linking information between worksheets

Excel allows you to link information between cells, worksheets or workbooks. Linking is the easiest and most accurate way of creating summary sheets or pulling required information from different locations without re-entering data. Linking also helps to ensure data accuracy by utilizing Excel's automatic updating and recalculation features.

A cell containing a link to a cell on another worksheet will have the following information in the formula bar: =sheetname!cellref, for example, =Sheet3!C4

### **To create a link between different worksheets:**

- 1. Place your cursor in the cell you want to pull information into
- 2. Type the equal sign  $( = )$
- 3. Click on the sheet tab containing the information you want to link to
- 4. Click on the cell containing the information you want to link to
- 5. Hit the Enter key on your keyboard (you will be returned to the worksheet that you started on only after you hit the Enter key.)

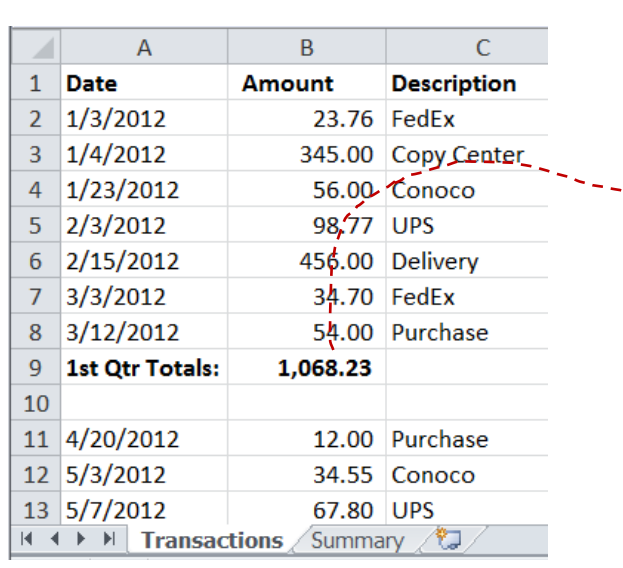

| B <sub>3</sub> |                          | fx             | =Transactions!B9 |
|----------------|--------------------------|----------------|------------------|
|                | А                        | B              |                  |
| 1              | 2012 Sales Summary       |                |                  |
| 2              |                          |                |                  |
| 3              | 1st Qtr                  | 1,068.23       |                  |
| 4              | 2nd Qtr                  | 148.35         |                  |
| 5              | 3rd Qtr                  |                |                  |
| 6              | 4th Qtr                  |                |                  |
|                |                          |                |                  |
| 8              |                          |                |                  |
|                | <b>Transactions</b><br>Ы | <b>Summary</b> |                  |

Creating a link between worksheets